# G suite for Education を使うために(パソコン編)

加西市情報政策課

(1) インターネットブラウザ(Google Chrome を推奨)を使って、下の URL にアクセスして Classroom を開きます。GoogleClassroom で検索してもかまいません。

<https://classroom.google.com/h>

ほかのブラウザでは利用できない機能がありますので、持っていない場合はインターネット で GoogleChrome と検索してインストールすることをお勧めします。

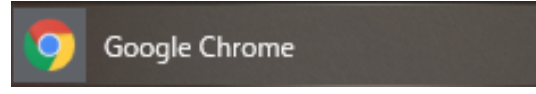

## (2) 下図のサイトが開くので、「Classroom にアクセス」をクリックします。

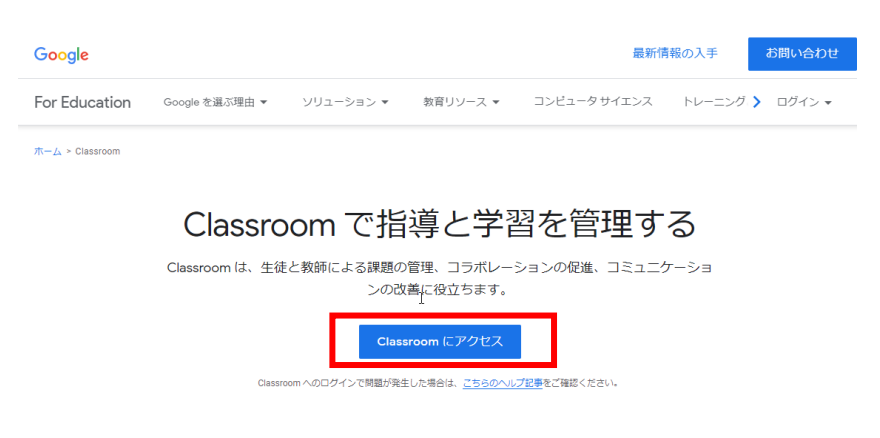

## (3) ログイン画面が出てきますので、別紙で通知しているメールアドレスを入力します。

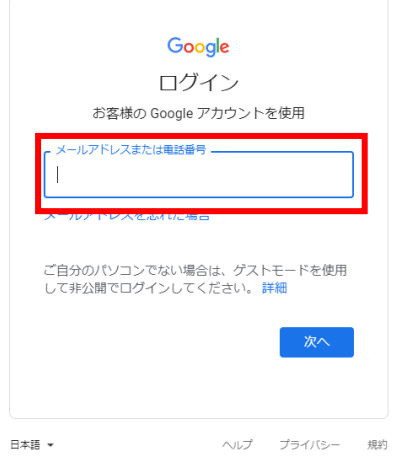

入力出来たら「次へ」をクリックして次に進みましょう。

(4) 次にパスワード入力画面が出てきますので、初期パスワードを入力します。

### 【重要】初期パスワード

初期パスワードは全員「a1111111」です。小文字の a に数字の 1 が 7 つです。

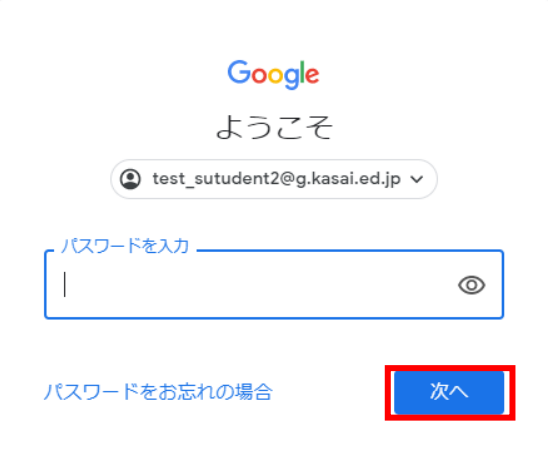

入力出来たら「次へ」をクリックして次に進みましょう。

#### (5) 初回は下のような画面が出てきますので、「同意する」をクリックしてください。

# Google

新しいアカウントへようこそ

新しいアカウント (test\_teacher@g.kasai.ed.jp) へようこそ。このアカウントはさまざまな Google サ ービスに対応しています。ただし、このアカウントを使用してアクセスできるサービスは q.kasai.ed.jp の管理者によって設定されます。新しいアカウントのおすすめの使用方法については、Google のへル プセンターをご覧ください。

Google サービスの利用に際して、ドメイン管理者は test teacher@g.kasai.ed.jp アカウントの情報 (Google サービスでこのアカウントに保存したデータなど)にアクセスできます。詳細については、 こちらをご覧いただくか、組織のプライバシー ポリシーを参照してください (存在する場合) 。メー ルを含む Google サービスを個人的に使用する場合は、アカウントを別に保持することもできます。複 数の Google アカウントをお持ちの場合は、Google サービスで使用するアカウントを管理し、いつで もアカウントを切り替えることができます。ユーザー名とプロフィール画像を確認することで、目的の アカウントを使用していることをご確認いただけます。

組織から G Suite コアサービスへのアクセス権が付与されている場合、これらのサービスの使用には組 織の G Suite 契約が適用されます。管理者が有効にするその他の Google サービス(「追加サービ ス」)には、Google の利用規約と Google のプライバシー ポリシーが適用されます。また、追加サー ビスの中には、サービス別の条件が設定されているものもあります。管理者からアクセス権が付与され ているサービスを使用する場合は、必ず該当するサービス別の条件に同意してください。

以下の [同意する] をクリックすることにより、test\_teacher@g.kasai.ed.jp アカウントの仕組みに関す る説明を理解し、Google 利用規約と Google プライバシー ポリシーに同意したものと見なされます。

同意する

(6) 初回にはパスワード変更が求められます。新しいパスワードを 2 回入力してください。

※パスワードは 8 文字以上で設定してください。

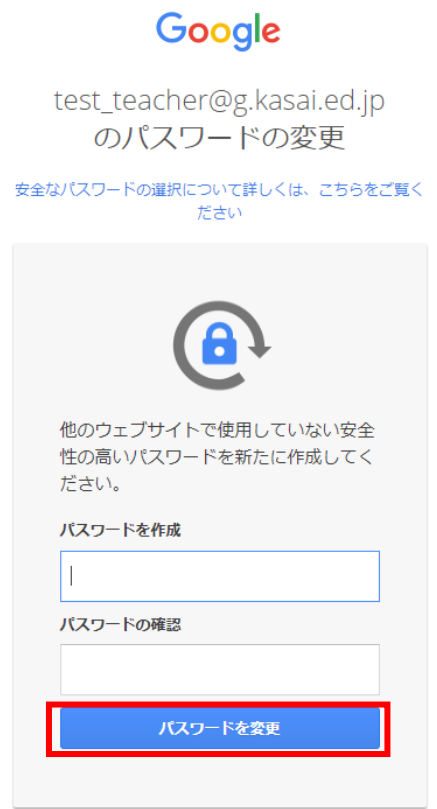

入力が完了したら、「パスワードを変更」をクリックしてください。

# (7) 初回は下の画面が出てくるので「続行」をクリックします。

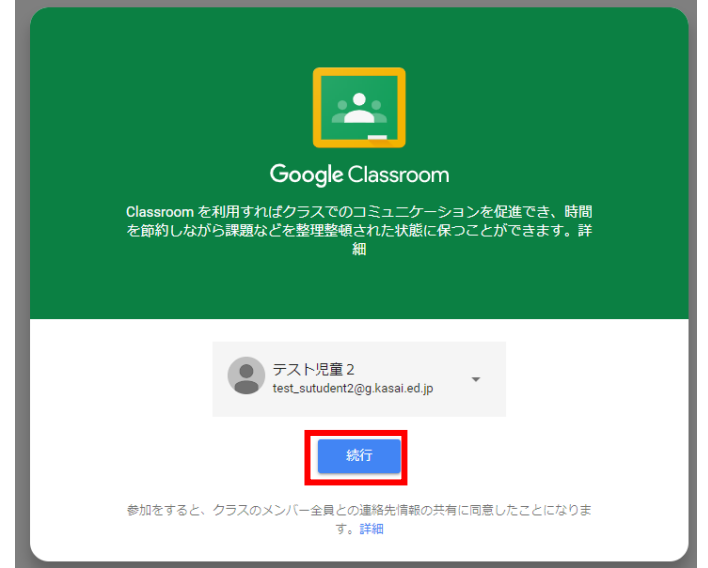

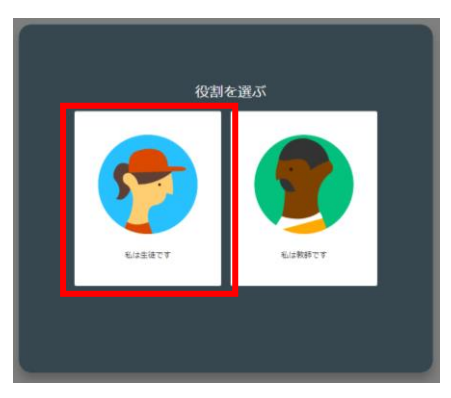

(8) 同じく初回には、「役割を選ぶ」画面が出ますので、「私は生徒です」を選択してください。

(9) ログインが完了すると、下のような画面が表示されます。先生がすでにクラスに招待してく れていますので、「参加」を押してください。

学年によっては複数のクラスに招待されている場合があります。

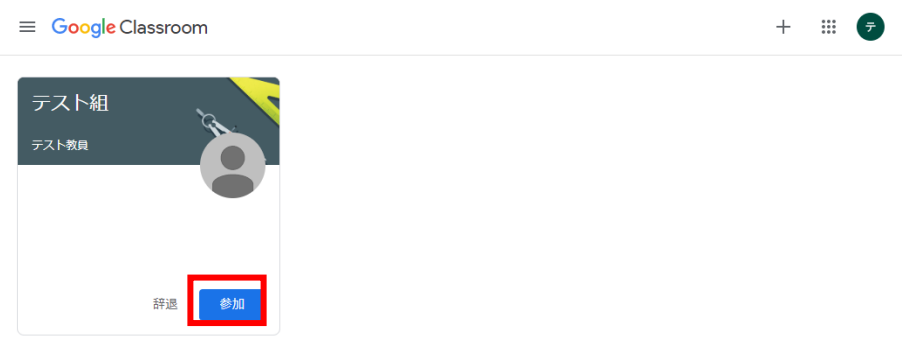

(10) 参加すると下のような画面になります。最初に少しヒントが表示されますので、ちゃんと見て から「OK」を押してください。

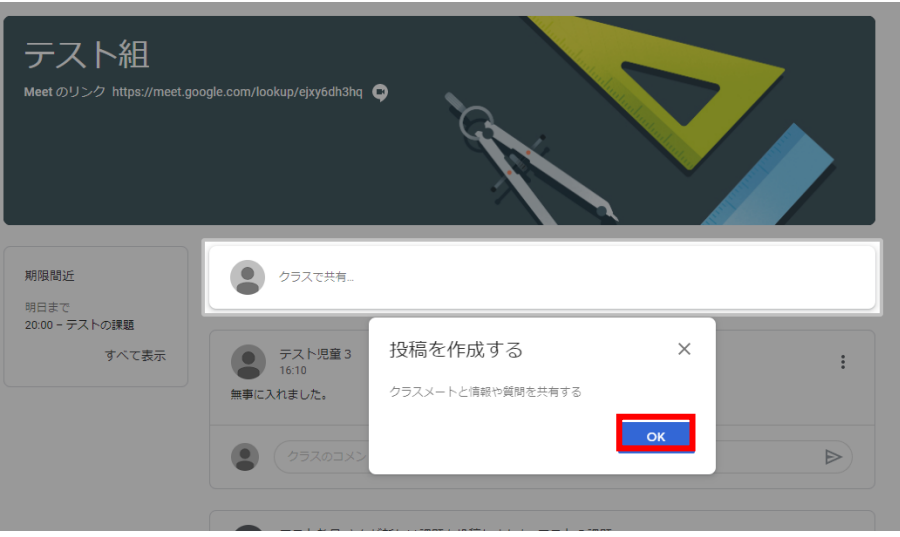

(11) 無事に参加出来たら、先生に参加できたことを伝えましょう。

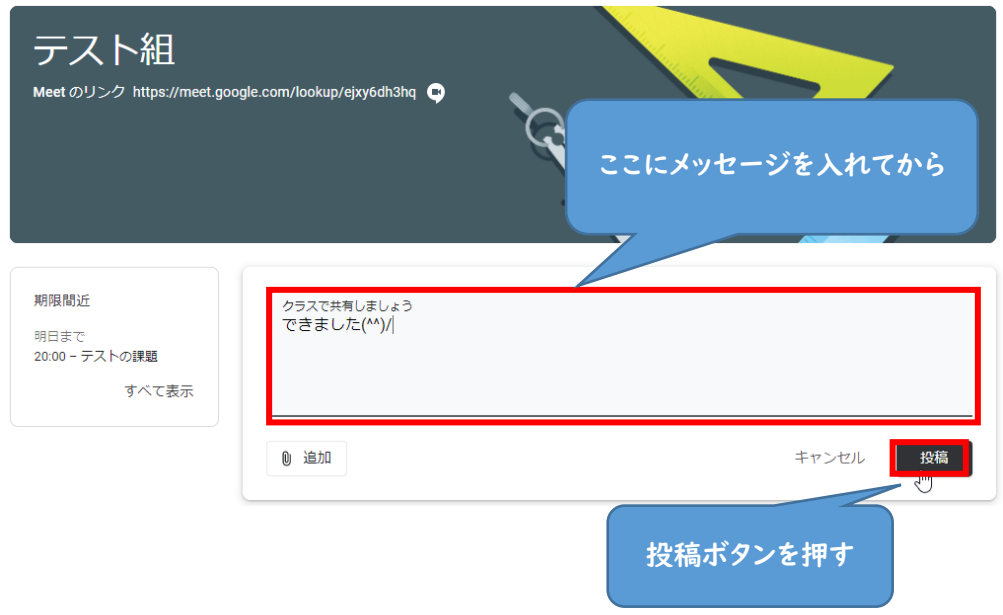

ここまででひとまず準備は完了です。あとはこの Classroom で先生から課題が出されるのを待っ てください。

#### (番外編)きょうだいで同じ機器を使う場合

アカウントは一人ずつ持っていますので、きょうだいの人数分作業が必要です。 ユーザーの切り替えをして交代して使用してください。

左上の をクリックします。

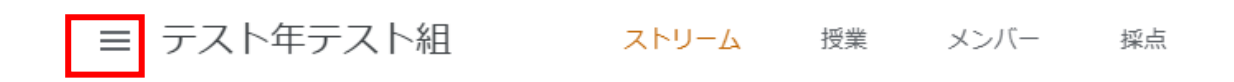

メニューが出ますので、「クラス」をタップします。

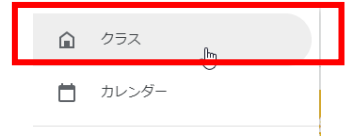

 $\equiv$  Google Classroom

右上に今のユーザーを示すマークがあるので、そこをクリック

 $\mathbf{z}$ 

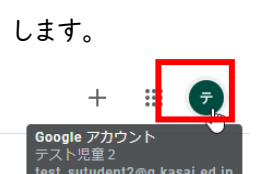

「別のアカウントを追加」をタップします。

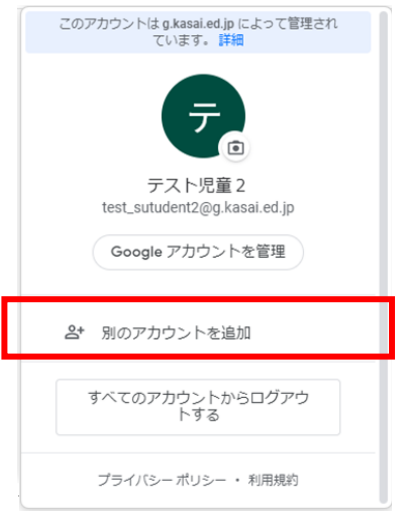

ログイン画面が表示されますので、次のこどものアカウントでログインしてください。

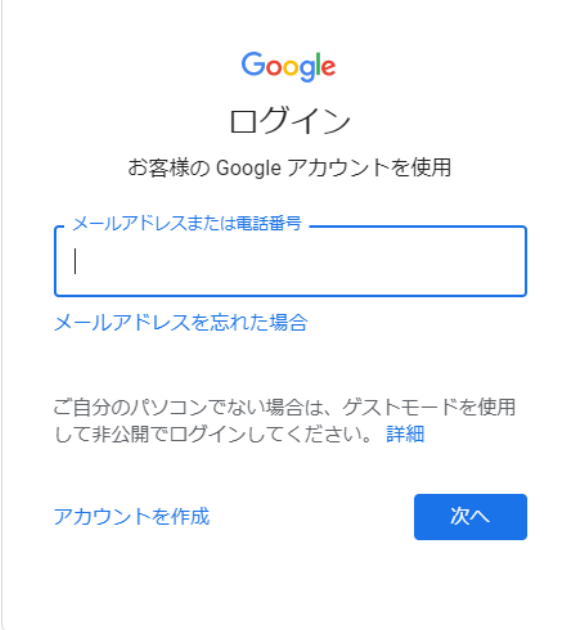